Adding a Frame or Keyline with Photoshop "At a Stroke"

- 1. Open your image in Photoshop or Photoshop Elements
- 2. Initially the image will be just a background and therefore unable to be edited.

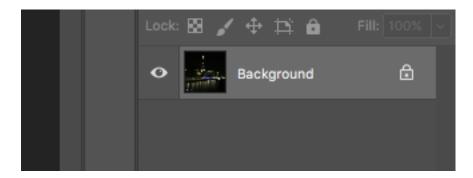

3. Make the image editable by doing one of two things.

Either create a duplicate layer of the background by right clicking on it in the layers right hand panel and choosing the duplicate layer option.

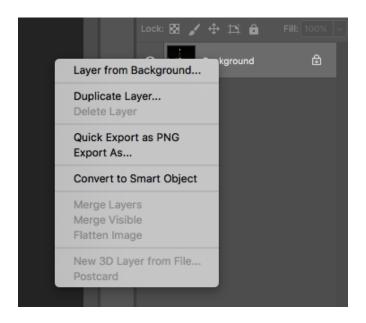

Alternatively double click the background layer and convert it to Layer 0

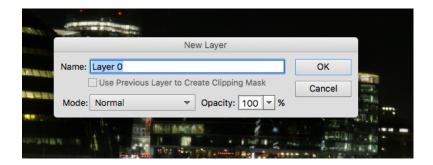

4. The stroke option will now be available under the Edit Menu.

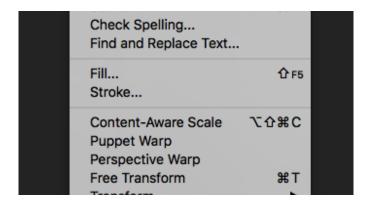

5. Selecting the Stroke Option will result in a dialogue box as shown.

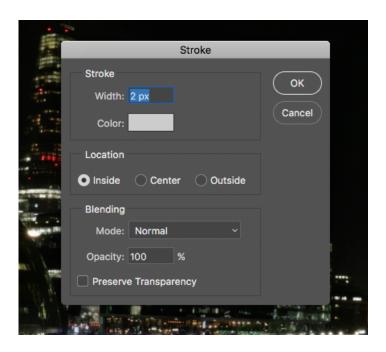

The above is for Photoshop CC and in Photoshop Elements it will appear as shown below.

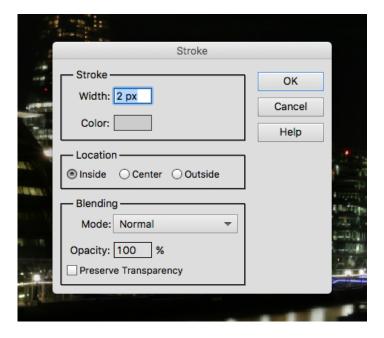

6. Set the options to 2px width, Inside the image limits or extents and choose grey as the colour by clicking the box next to color then picking from the palette presented. Finally click OK to apply the stroke outline and save the image over the original.

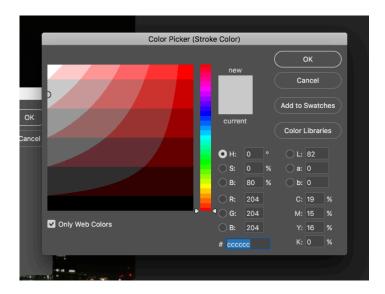

NB In this selection mode it is possible to choose a complementary colour for your border by hovering over the image and using the dropper tool that appears but grey is usually best for most purposes.